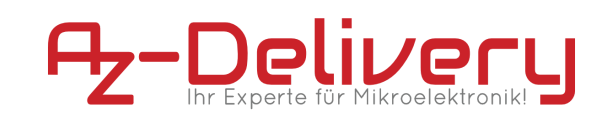

# **ebook**

# **2,9" E-Paper Display**

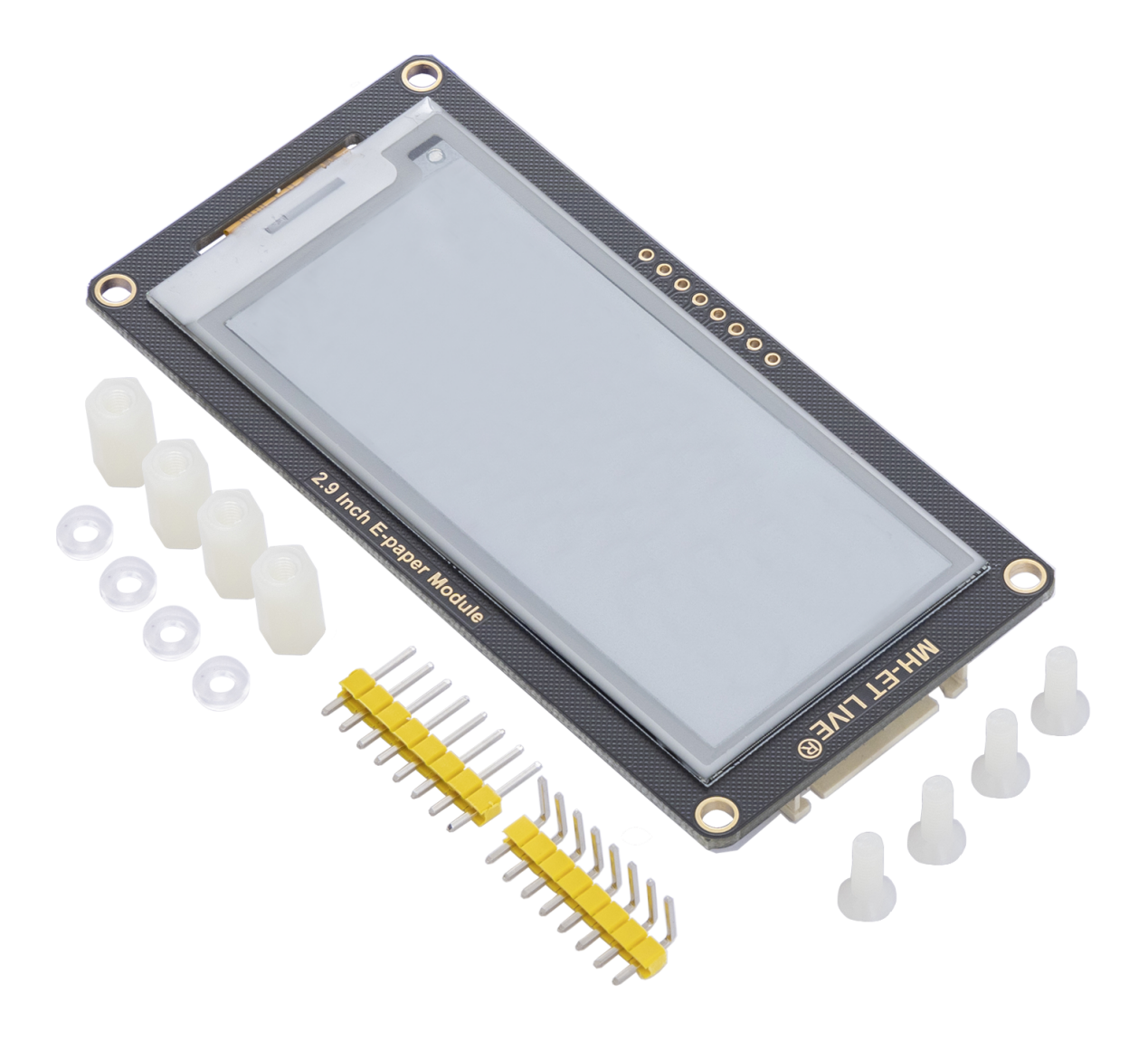

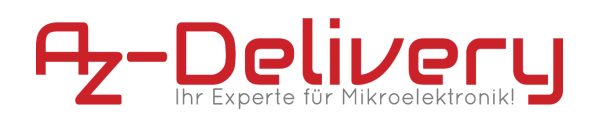

# **Inhaltsübersicht**

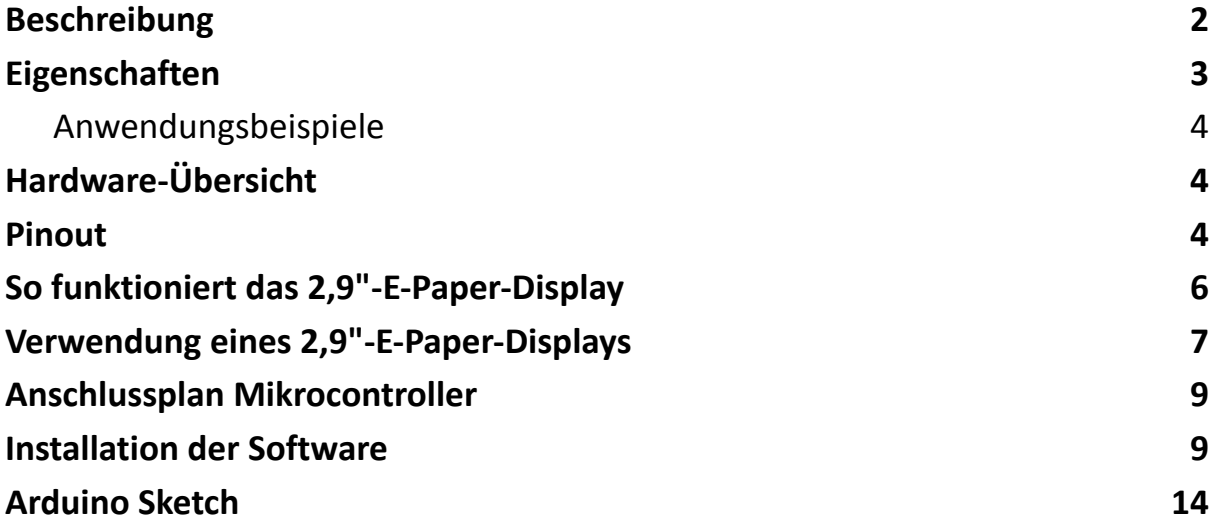

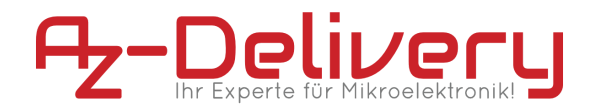

# **Beschreibung**

<span id="page-2-0"></span>Das E-Paper-Display-Modul arbeitet über die SPI-Schnittstelle und kann auch mit MCUs mit einem Spannungspegel von 3,3V oder 5V kommunizieren. Das E-Paper-Display verbraucht sehr wenig Strom, so dass Sie den Strom nur benötigen, wenn Sie es aktualisieren.

Auf den folgenden Seiten stellen wir Ihnen vor, wie Sie dieses praktische Gerät verwenden und einrichten können.

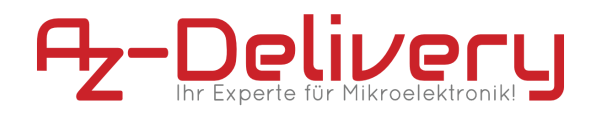

# **Eigenschaften**

<span id="page-3-0"></span>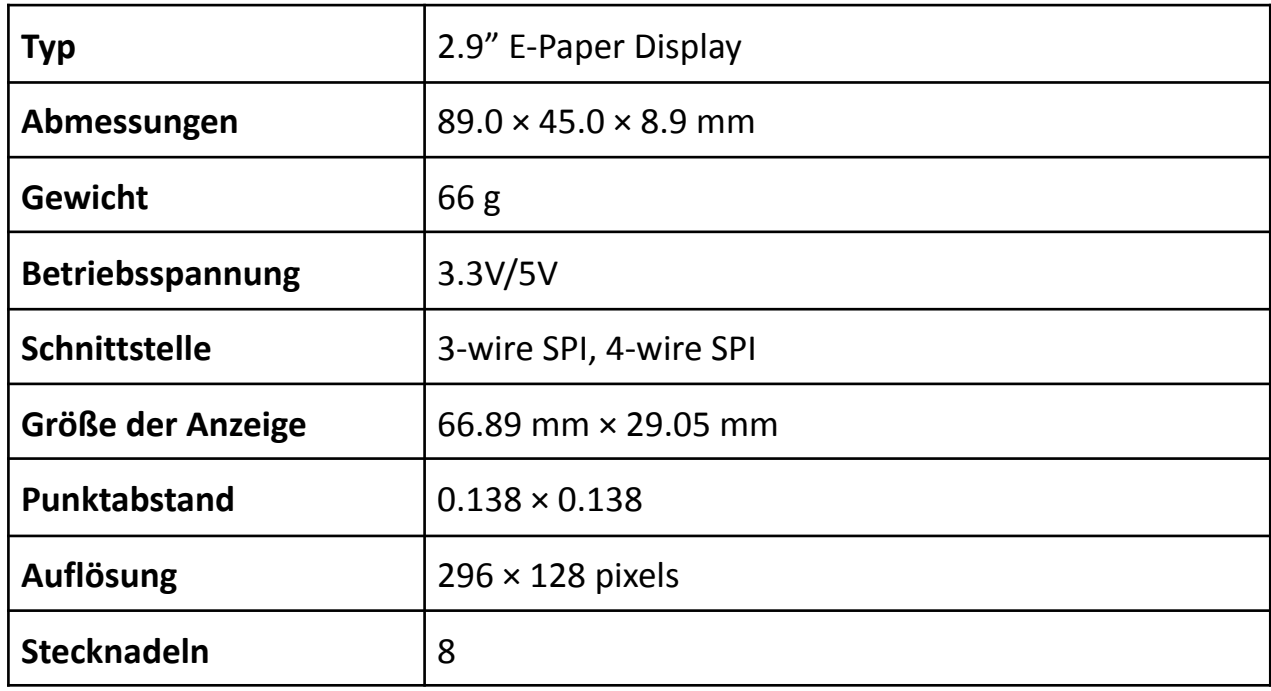

**Einzelheiten:**

- **Ausweisung von: schwarz, weiß, rot**
- **Graustufe: 2**
- **Teilweise Auffrischungszeit: 0.3s**
- **Volle Auffrischungszeit: 2s**
- **Auffrischungsleistung: 26.4mW (Typ.)**
- **Standby-Leistung:** < **0.017mw**
- **Betrachtungswinkel:** > **170 °C**

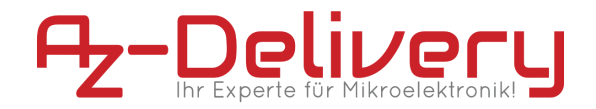

#### **Anwendungsbeispiele**

- <span id="page-4-0"></span>● Geeignet für Preisschilder
- Anlagen-/Ausstattungsetiketten
- Regal-Etiketten
- Konferenz-Namensschilder

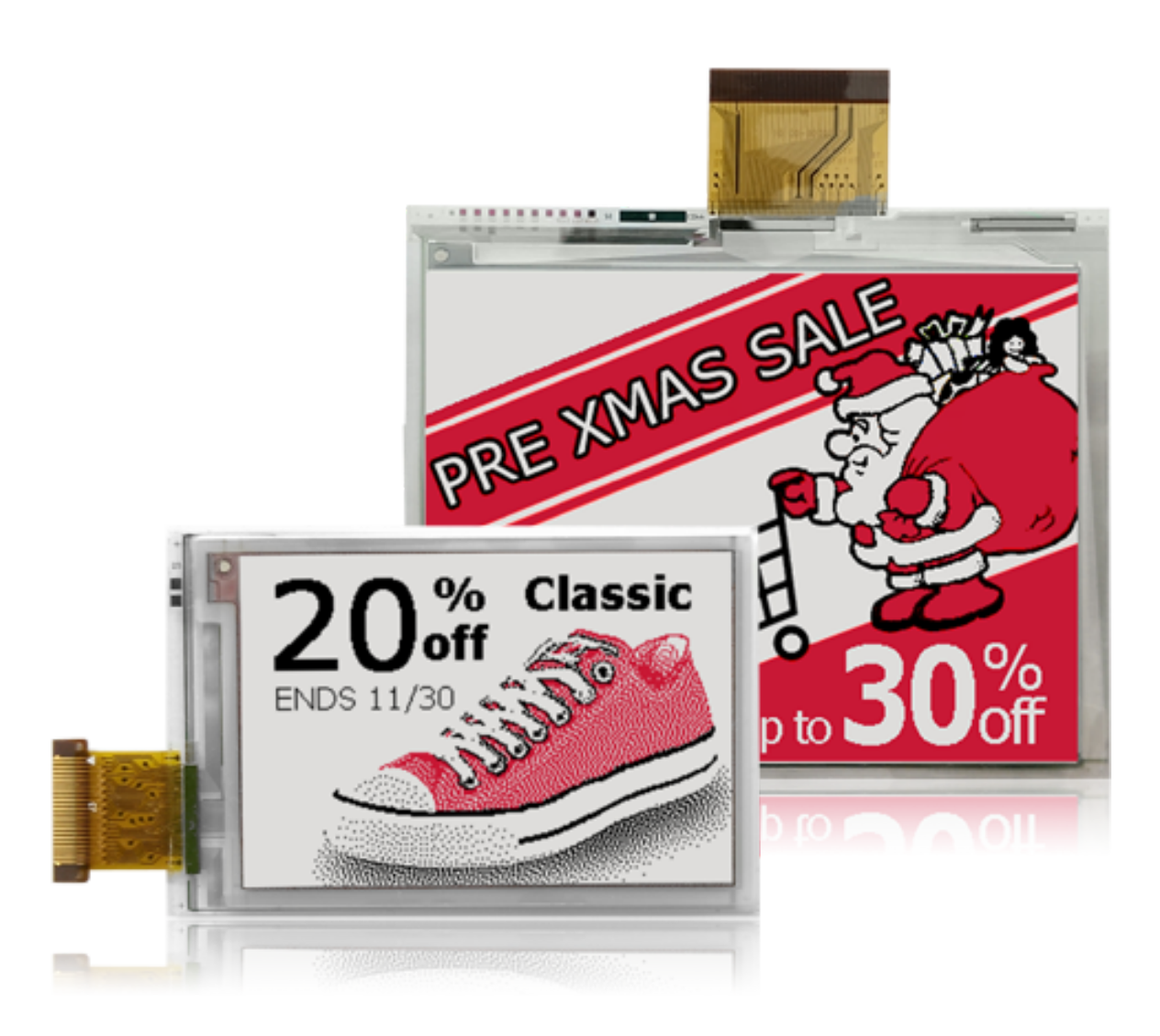

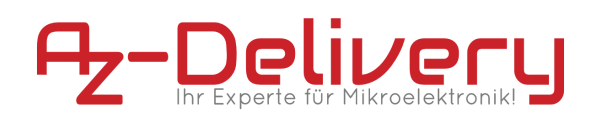

# **Hardware-Übersicht**

<span id="page-5-0"></span>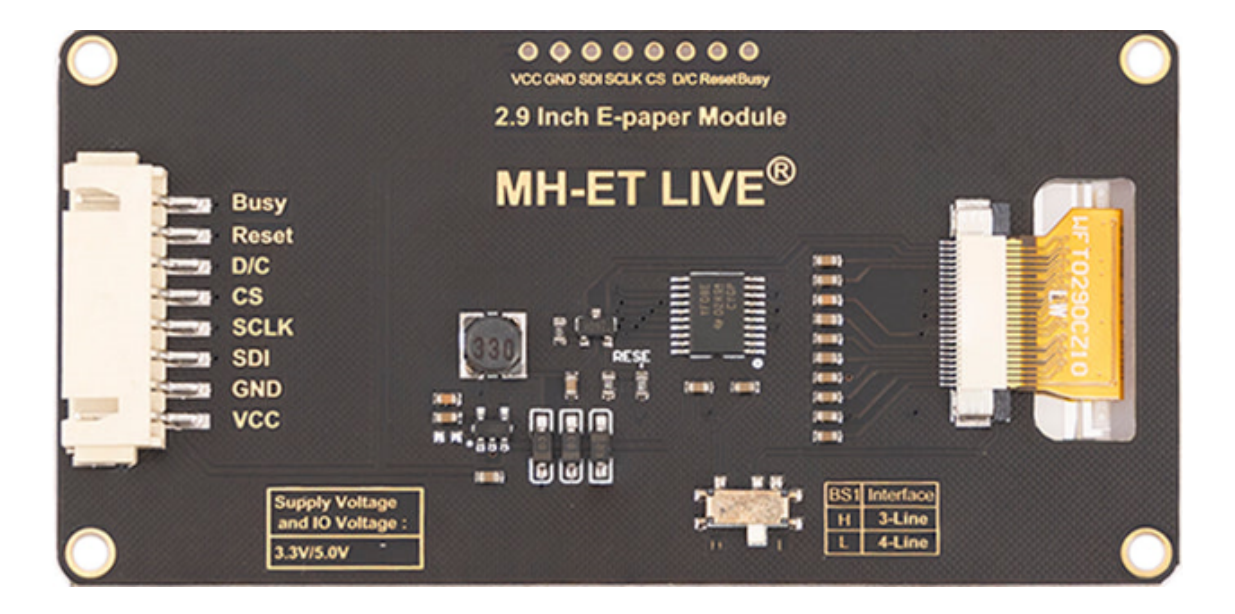

# **Pinout**

<span id="page-5-1"></span>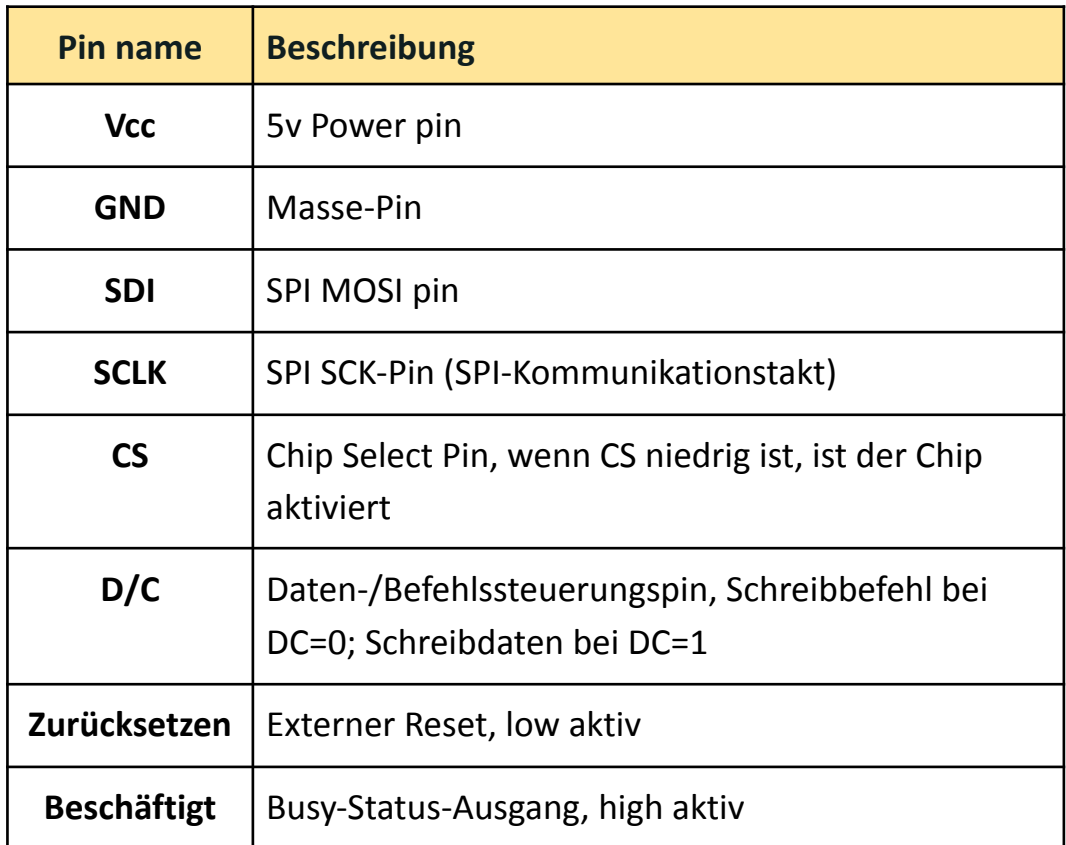

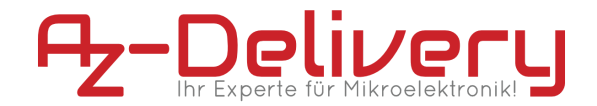

# <span id="page-6-0"></span>**So funktioniert das 2,9"-E-Paper-Display**

Bei diesem Produkt handelt es sich um ein E-Paper-Gerät, das die Bildanzeigetechnologie des mikroverkapselten elektrophoretischen Displays (Microencapsulated Electrophoretic Display, MED) nutzt. Der ursprüngliche Ansatz besteht darin, winzige Kugeln zu schaffen, in denen die geladenen Farbpigmente in einem transparenten Öl suspendiert sind und sich je nach elektronischer Ladung bewegen würden. Der E-Papier-Bildschirm zeigt Muster an, indem er das Umgebungslicht reflektiert, so dass er kein Hintergrundlicht benötigt. Bei Umgebungslicht ist der E-Paper-Bildschirm mit einem weiten Betrachtungswinkel von 180 Grad immer noch gut sichtbar. Es ist die ideale Wahl für E-Reading. (Bitte beachten Sie, dass das E-Paper keine direkten Aktualisierungen bei Sonnenlicht unterstützt)

#### **Pixel and Byte:**

Wir definieren die Pixel in einem monochromen Bild, 0 ist schwarz und 1 ist weiß.

Weiß: □: Bit 1

Schwarz: ■: Bit 0

- Der Punkt in der Abbildung wird als Pixel bezeichnet. Wie wir wissen, werden 1 und 0 verwendet, um die Farbe zu definieren, daher können wir ein Bit verwenden, um die Farbe eines Pixels zu definieren, und 1 Byte = 8 Pixel
- Wenn wir z. B. die ersten 8 Pixel auf Schwarz und die letzten 8 Pixel auf Weiß setzen, zeigen wir sie durch Codes, sie werden 16 Bit sein wie unten:

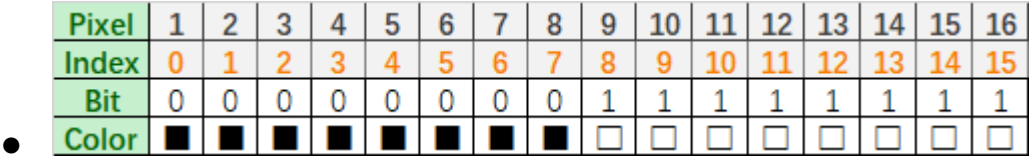

Für Computer werden die Daten im MSB-Format gespeichert:

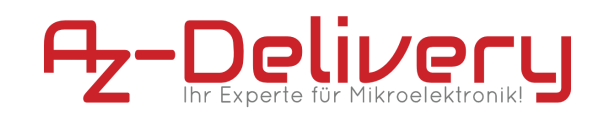

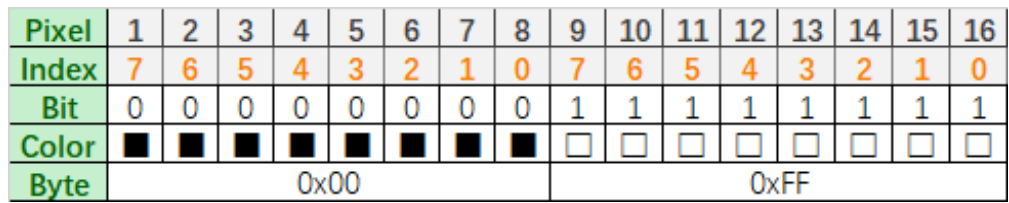

Für Computer werden die Daten im MSB-Format gespeichert:

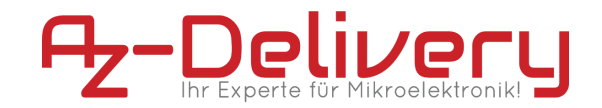

# **Verwendung eines 2,9"-E-Paper-Displays**

<span id="page-8-0"></span>Die Verwendung dieses Produkts ist sehr einfach. In diesem Abschnitt dieses Artikels werden wir zeigen, wie wir ein E-Paper-Bildschirmmodul anschließen und damit arbeiten können, also brauchen wir zunächst eine Einrichtung, die unten beschrieben wird:

#### **Test mit Mikrocontroller: Setup für Entwicklungsumgebung, wir brauchen:**

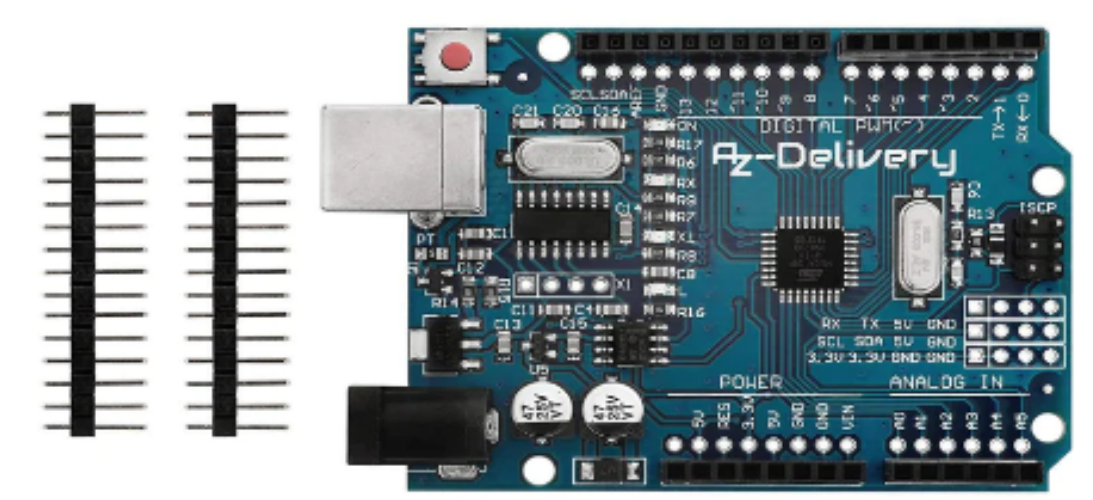

**- [Mikrocontroller](https://www.az-delivery.de/products/mikrocontroller-board) ATmega328**

**- [Jumper](https://www.az-delivery.de/products/3er-set-40-stk-jumper-wire-m2m-f2m-f2f?pr_prod_strat=copurchase&pr_rec_id=144a29eb8&pr_rec_pid=9973874386&pr_ref_pid=751794061408&pr_seq=uniform) Wires**

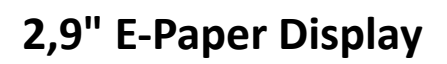

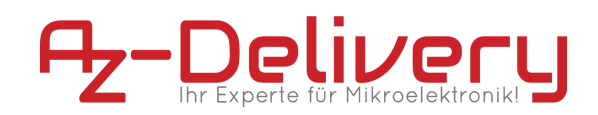

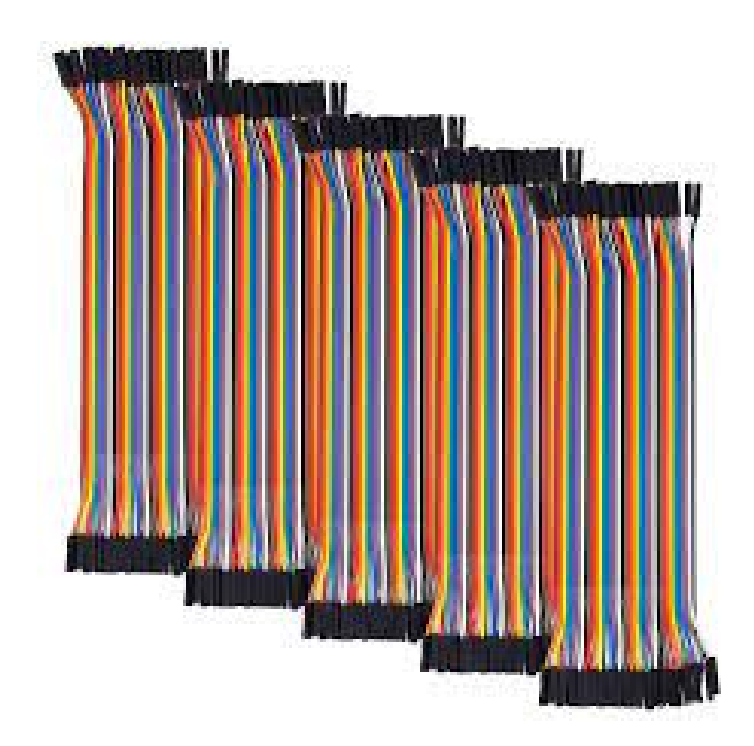

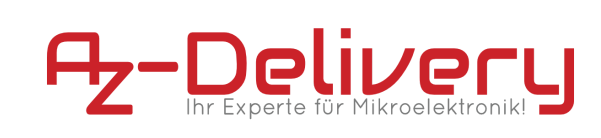

# **Anschlussplan Mikrocontroller**

<span id="page-10-0"></span>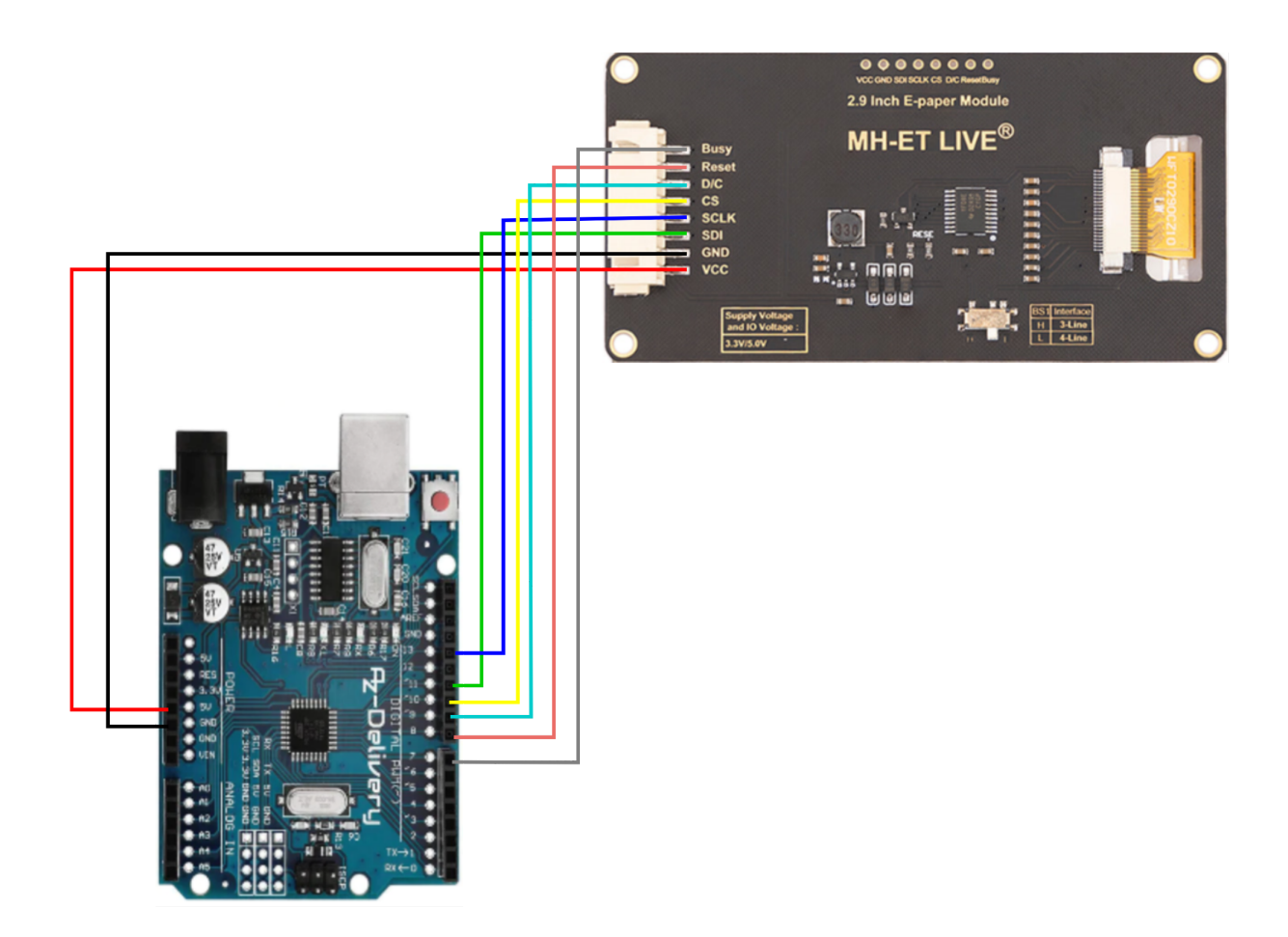

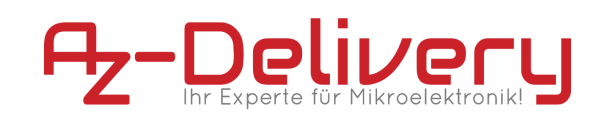

#### **Entsprechung der Anschlussstifte des Mikrocontrollers:**

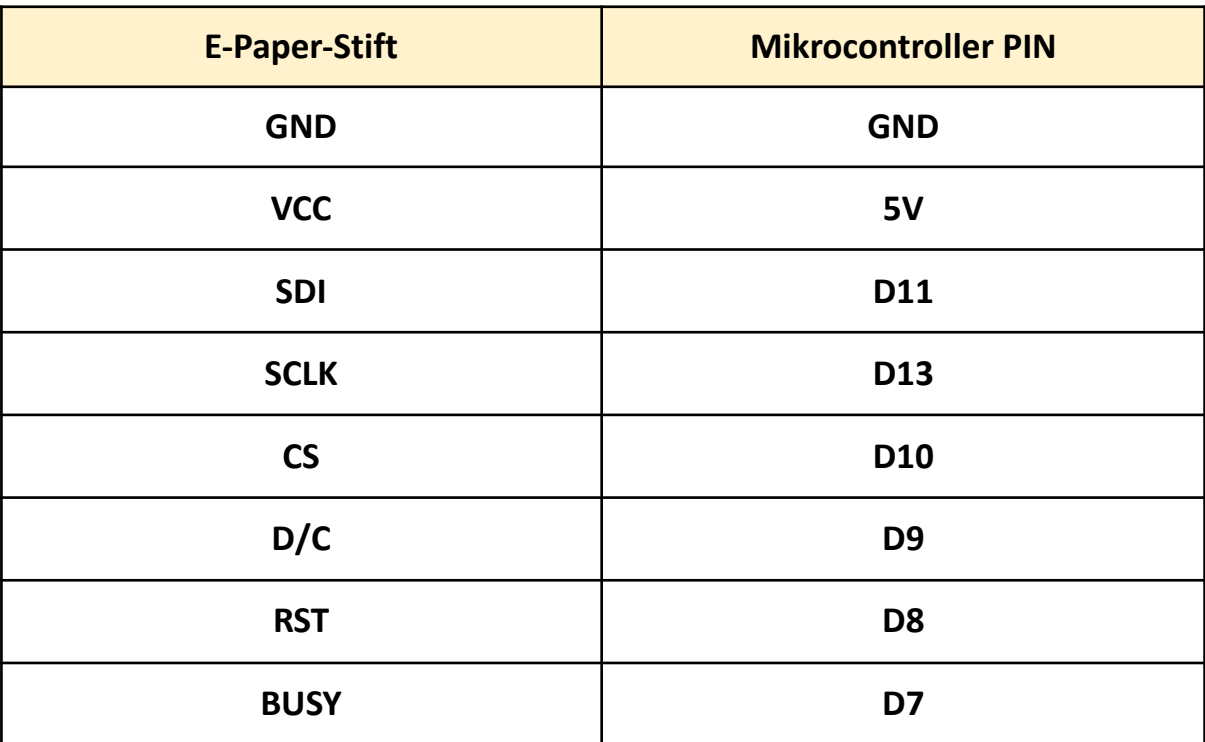

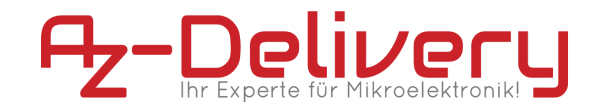

# **Installation der Software**

<span id="page-12-0"></span>**Installieren Sie die Arduino IDE von diesem Link: <https://www.arduino.cc/en/Main/Software> Suchen Sie einfach Ihr Betriebssystem, laden Sie es herunter und installieren Sie es. Wenn Sie es installieren und die App öffnen, wird dies das Startfenster sein.**

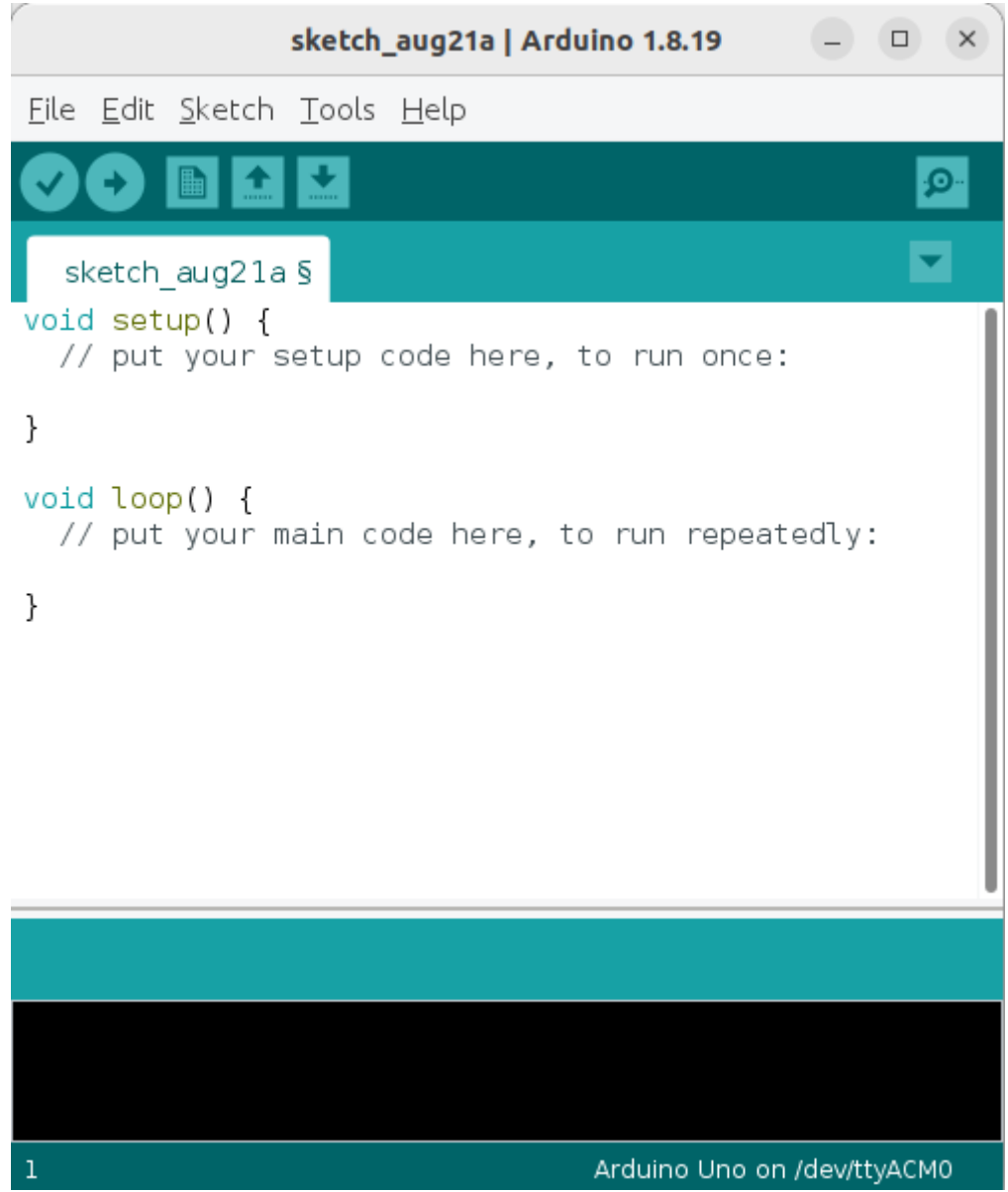

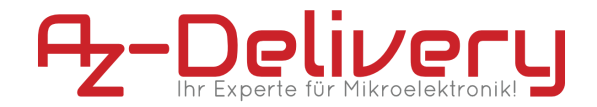

Hier sind die Schritte zur Installation der gxEPD2-Bibliothek aus dem Arduino Library Manager:

1 - Klicken Sie auf das Menü "Sketch" und wählen Sie "Include Library" -> "Manage Libraries".

3- Suchen Sie im Bibliotheksmanager mit Hilfe der Suchleiste oben im Fenster nach "gxEPD2".

4- Wählen Sie die gxEPD2-Bibliothek aus den Suchergebnissen aus.

5- Klicken Sie auf die Schaltfläche "Installieren", um die Bibliothek zu installieren.

6- Warten Sie, bis die Installation abgeschlossen ist.

7- Wenn die Installation abgeschlossen ist, sollten Sie eine Meldung sehen, die besagt, dass die Bibliothek erfolgreich installiert wurde.

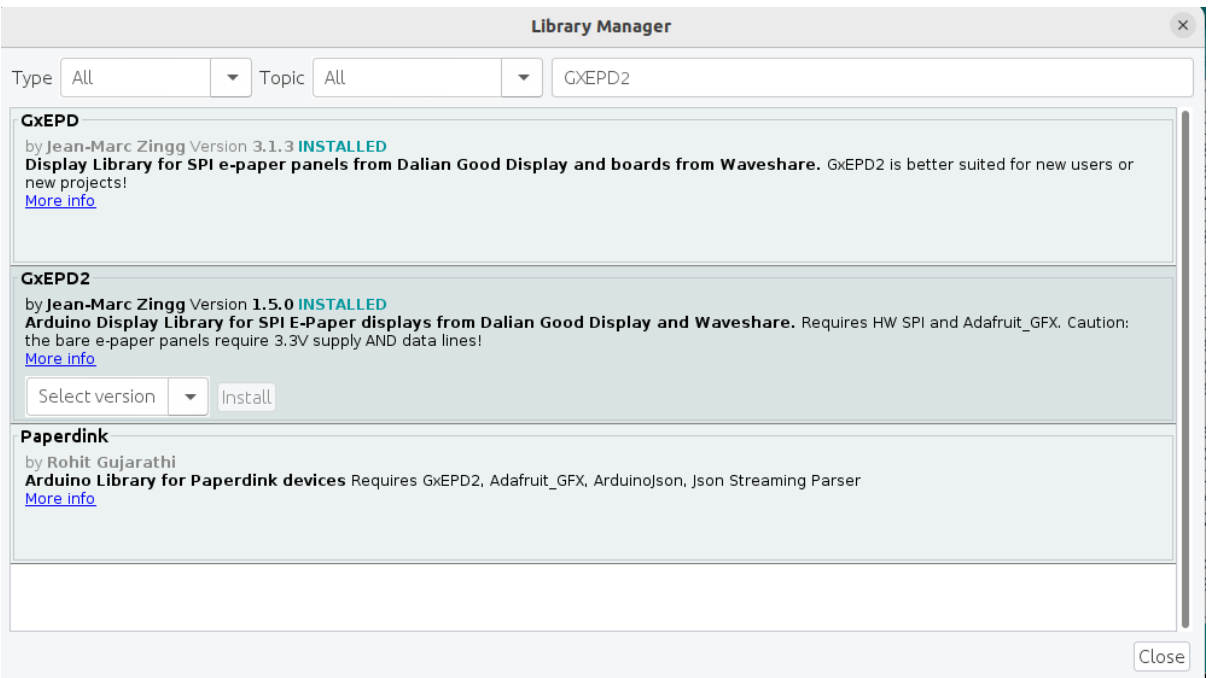

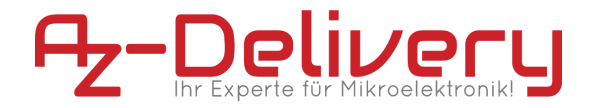

# **Arduino Sketch**

<span id="page-14-0"></span>Laden Sie den folgenden Code in die Arduino IDE hoch:

```
#include <GxEPD2_3C.h>
#include <Fonts/FreeMonoBold9pt7b.h>
#define EPD_SS 10
#define EPD_DC 9
#define EPD_RST 8
#define EPD_BUSY 7
#define MAX_DISPLAY_BUFFER_SIZE 800
#define MAX_HEIGHT(EPD) (EPD::HEIGHT <= (MAX_DISPLAY_BUFFER_SIZE / 2)
/ (EPD::WIDTH / 8) ? EPD::HEIGHT : (MAX_DISPLAY_BUFFER_SIZE / 2) /
(EPD::WIDTH / 8))
GxEPD2_3C<GxEPD2_290_C90c, MAX_HEIGHT(GxEPD2_290_C90c)>
display(GxEPD2_290_C90c(EPD_SS, EPD_DC, EPD_RST, EPD_BUSY));
void setup()
{
display.init(115200);
helloWorld();
display.hibernate();
}
const char HelloWorld[] = "Hello from az-delivery!";
void helloWorld()
{
display.setRotation(1);
display.setFont(&FreeMonoBold9pt7b);
display.setTextColor(GxEPD_BLACK);
int16 t tbx, tby; uint16 t tbw, tbh;
display.getTextBounds(HelloWorld, 0, 0, &tbx, &tby, &tbw, &tbh);
// center the bounding box by transposition of the origin:
uint16 t x = ((display.width() - tbw) / 2) - tbx;
uint16 t y = ((display.height() - tbh) / 2) - tby;
display.setFullWindow();
display.firstPage();
do
 {
```
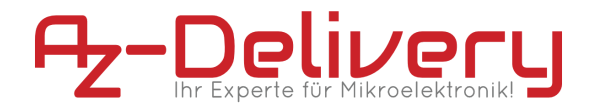

```
display.fillScreen(GxEPD_WHITE);
  display.setCursor(x, y);
  display.print(HelloWorld);
 }
while (display.nextPage());
}
void loop() {};
```
## **Code-Erläuterung:**

Dieser Code initialisiert ein 2,9-Zoll-E-Paper-Display unter Verwendung der GxEPD2\_3C-Bibliothek und zeigt die Nachricht "Hello from az-delivery!" in der Mitte des Displays an.

Der Code definiert zunächst einige Pin-Konfigurationen für das E-Paper-Display und erstellt eine Instanz der Klasse GxEPD2\_3C mit einem bestimmten E-Paper-Modell (GxEPD2\_290\_C90c) und einer maximalen Display-Puffergröße.

In der Funktion setup() wird das E-Paper-Display mit einer Baudrate von 115200 initialisiert und die Funktion helloWorld() wird aufgerufen, um die Nachricht anzuzeigen. Schließlich wird das Display in den Ruhezustand versetzt, um Strom zu sparen.

#### **Sie haben es geschafft, Sie können Ihr Modul jetzt für Ihre Projekte verwenden :)**

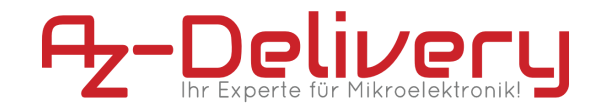

Jetzt ist es an der Zeit, zu lernen und die Projekte selbst zu erstellen. Das können Sie mit Hilfe vieler Beispielskripte und anderer Anleitungen tun, die Sie im Internet finden können.

**Wenn Sie auf der Suche nach hochwertiger Mikroelektronik und Zubehör sind, sind Sie bei der AZ-Delivery Vertriebs GmbH an der richtigen Adresse. Sie erhalten zahlreiche Anwendungsbeispiele, vollständige Installationsanleitungen, eBooks, Bibliotheken und Unterstützung durch unsere technischen Experten.**

**https://az-delivery.de**

**Viel Spaß! Impressum** https://az-delivery.de/pages/about-us